# **User Guides: iPad and iPad Mini**

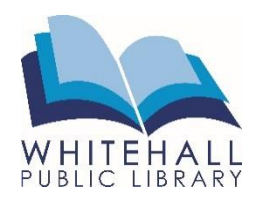

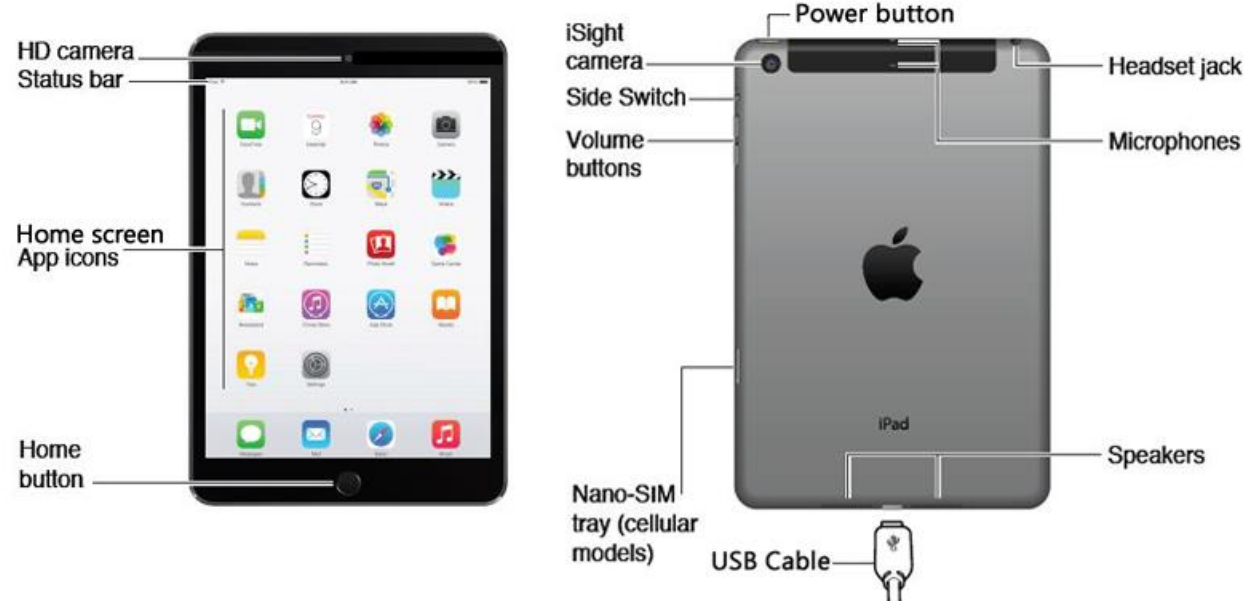

## **How to Get Started**

Turn on the iPad by pressing the **power button** on the top of the device. Unlock the screen by touching your fingertip to the screen and swiping to the left.

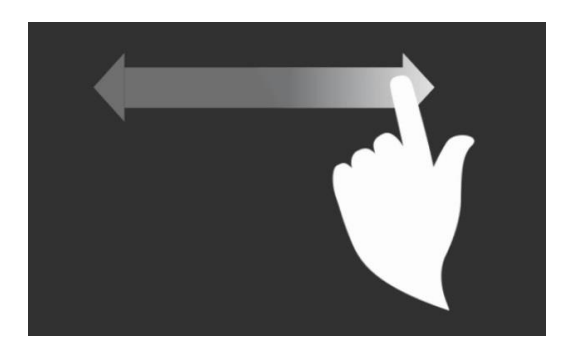

The **Home Screen** shows all the applications ("apps") that you have downloaded to the iPad. To get back to the home screen at any time, press the **Home Button** at the bottom of the iPad.

To put the iPad into a resting mode, quickly press the power button once. To completely shut down the iPad, **press and hold** the power button for several seconds, then swipe your finger to power off.

Remember to charge the battery by connecting the included USB cable as shown, then connecting the other end of the cable to the power adaptor.

## **Using Your Device**

To install new apps, go to the **iTunes & Apple Store** by clicking on the icon**.**

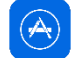

When downloading an app (even free ones), you will be asked to log in using your Apple ID and password. This was probably created when you first turned on the device. *(If this is a library device, you will need to select "Create a New Apple ID" when prompted.)*

To close an app, quickly press the Home Button twice to see a preview of all your running apps. Touch your fingertip to the image of the app you wish to close and swipe up. Tap the Home Button once to return to the main screen.

To move or delete apps, hold your finger down on an app until all of the apps start to jiggle. An X will appear over each app. Drag your finger to where you want to move the app, or tap on the X to delete the app. When you are finished, press the home button to finish.

**Location Services** is a setting that uses Wi-Fi or cellular data to determine your current location. This can be helpful for some apps, like Weather. You can enable or disable location services for each app under **Settings**, then **Privacy,** then **Location Services.** 

### **Connecting to the Internet**

You must connect your iPad to the Wi-Fi in order to use the Internet.

From the home screen tap **Settings,** then **Wi-Fi.** A list of nearby networks will appear. Tap the network you wish to connect. If the network requires a password, you will be prompted to type it in before the iPad will be connected.

Repeat these steps the first time you log on to a **new** network. The next time you want to log on to the Wi-Fi, it should do so automatically.

#### **Adjusting Settings**

From the home screen tap **Settings.** 

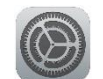

Change the brightness level and the text size under **Display & Brightness**. Change how often your device requires a passcode under **Passcode.**  Change how long the iPad stays awake under **General,** then **Auto-Lock.** 

Every so often you should update your iOS software. In Settings, under **General**, touch **Software Update.** If there is an update available, it will say what the update is and you will see **Download and Install.**